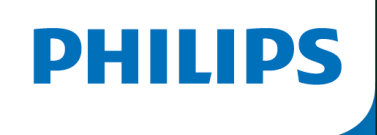

O)

# NEW ACCOUNT REGISTRATIONS

# ANDROID

# Bluetooth Pairing Guide for the Philips DreamMapper mobile app

This guide is for patients with an Android device who just registered for a new DreamMapper account.

Please ensure you are next to your sleep apnea machine, that it is plugged in and that the blower is not running.

In June 2021, after discovering a potential health risk related to the foam in certain CPAP, BiPAP and Mechanical Ventilator devices, Philips issued a voluntary Field Safety Notice (outside U.S.) / voluntary recall notification (U.S. only). As part of our remediation process, patients whose affected device is not equipped with a wireless modem must transmit their device settings following the steps outlined below. Once this operation is complete, we will be able to set the proper prescription on your replacement device.

#### New to DreamMapper?

3 easy steps to setup your account

**1. Create an account**

Have your DreamStation serial number available

**2. Download the app**

Using your mobile device: Download the DreamMapper app

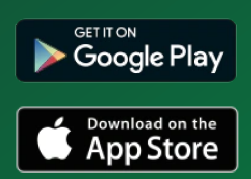

**3. Connect your DreamStation**

Use Bluetooth to connect your DreamStation and mobile device wirelessly.

## **Already have a DreamMapper account?**  Please follow the instructions for registered patients, here.

#### **1:** Use Bluetooth Pop-up

**1.1** After successfully registering for a DreamMapper account, you will receive a pop-up asking if you want to use Bluetooth, please click "Yes". After selecting "Yes", you will automatically be taken to the "Bluetooth Setup Page

**1.1** On this mobile device, should

DreamMapper use Bluetooth to transfer your therapy data?

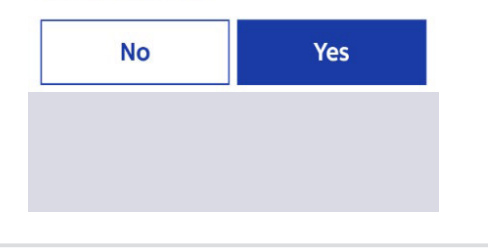

Android requirement) click "OK"

## **2:** Bluetooth Setup

Green/white means consent

was given

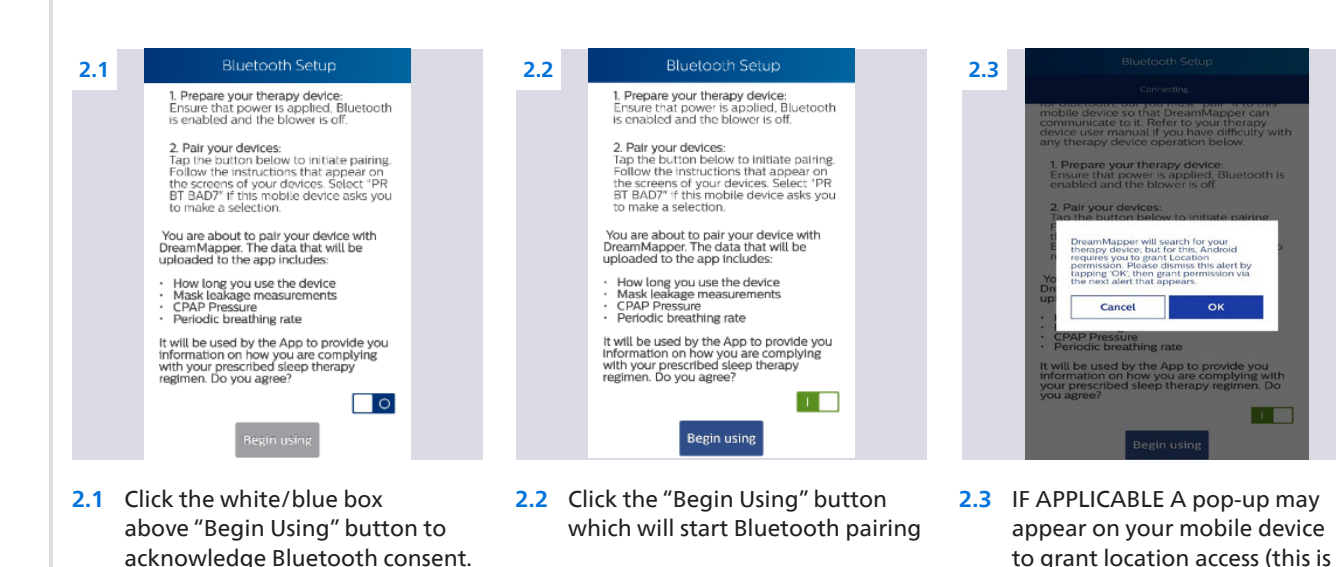

**2**

Instructions: Bluetooth Pairing Guide for New DreamMapper Accounts

## **2b:** Bluetooth Setup Continued

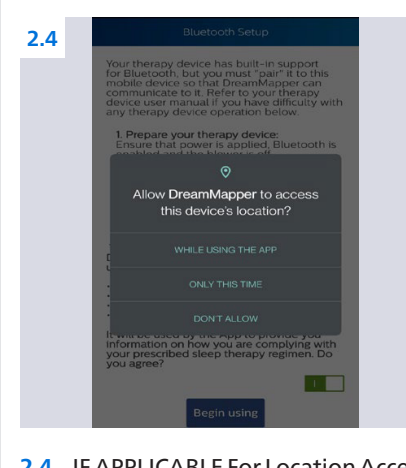

**2.4** IF APPLICABLE For Location Access, select "While Using the App"

# **3:** Bluetooth Pairing

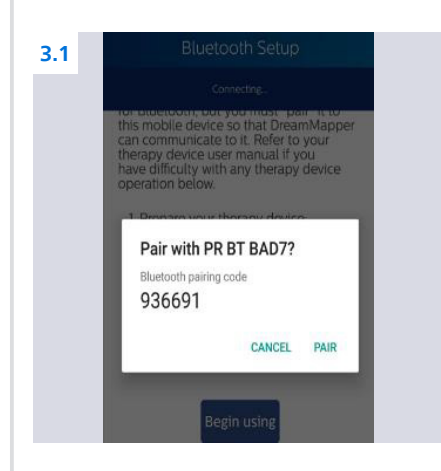

**3.1** A pairing request will appear on your mobile device, asking you to confirm a code, DO NOT select "PAIR" on your phone at this time!

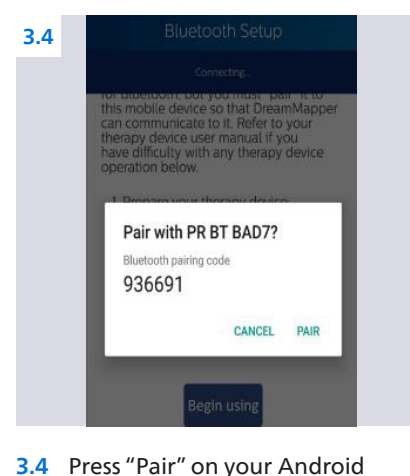

mobile device

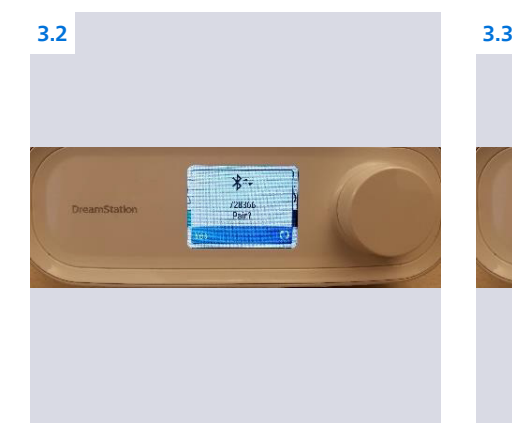

**3.2** On the display screen of your sleep **3.3** Turn the knob on your sleep machine, you will see the same 6-digit code and the word "No" in the lower left-hand corner

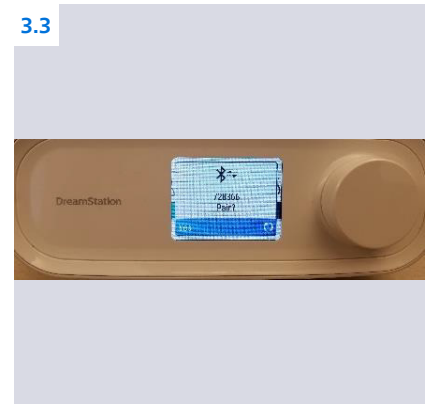

machine which will change the "No" to "Yes" and then press the knob in one time and release

#### Instructions: Bluetooth Pairing Guide for New DreamMapper Accounts

#### **4:** Data Transfer

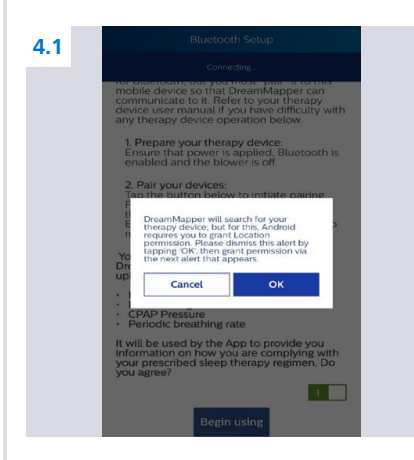

**4.1** IF APPLICABLE Click "Yes" to acknowledge data sharing which is necessary to capture your machines therapy settings

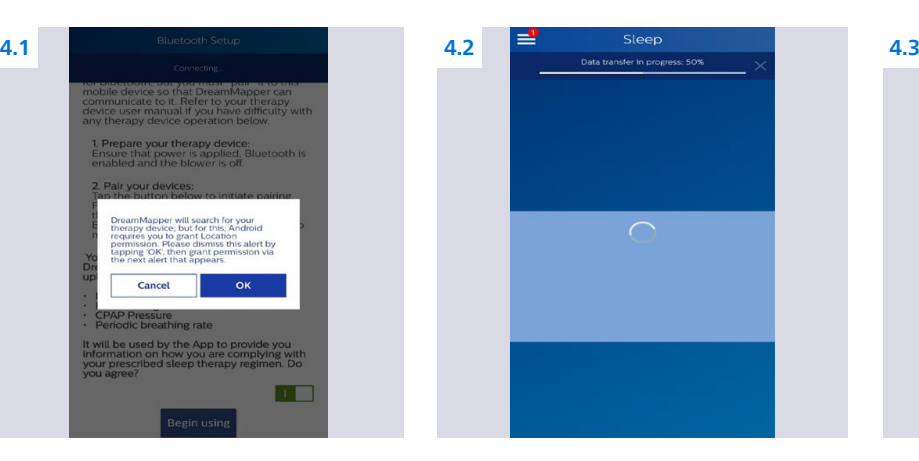

**4.2** You will be taken to the "Sleep" screen in DreamMapper where a data transfer will occur

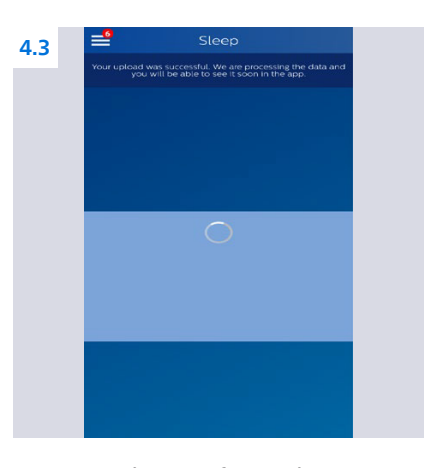

**4.3** Once the transfer reaches 100% and you receive a message that your transfer was successful, you are done!

> NOTE: Even though the data transfer was successful, you will not see any data in DreamMapper because you just registered

#### **5:** Completion

**5.1** Thank you for completing the above steps! We will now be able to set the proper prescription for your replacement sleep machine.

Complete DreamMapper instructions for use can be found<br>in the application under the Help-FAQ tab.

You may also contact DreamMapper Support at<br>844-240-1649.

For more information regarding the voluntary recall process, please visit: philips.com/src-recall-process

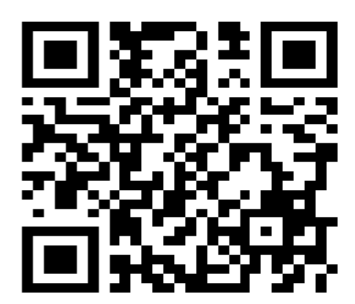

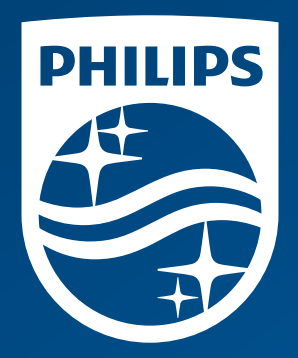

© 2022 Koninklijke Philips N.V. All rights reserved.

www.philips.com